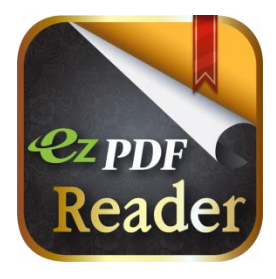

# **EZPDF** Reader

User Guide v0.1 Based on iPad Version 1.9

Please leave your comments, reviews, bug reports and suggestions to info@unidocs.com.

For the business inquiries such as volume purchases and other business needs of our solutions or eBook and digital textbook services, please contact us for our library/API at info@unidocs.com.

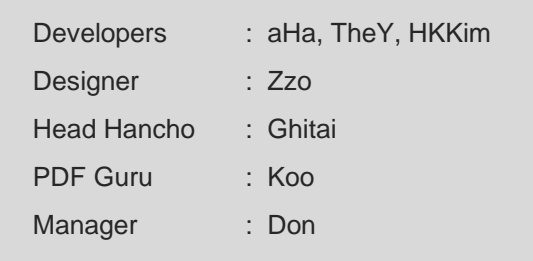

#### **Awesome Features**

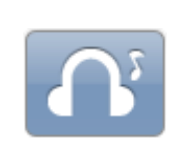

**Play Embedded Audio File** Simply tap the audio icon. ezPDF.mp3 Music by Jerry Lee [jerry0828@naver.com](mailto:jerry0828@naver.com) Full audio file : http://bit.ly/QOLaL5

#### **Play Embedded Video File**

Tap the video icon below.

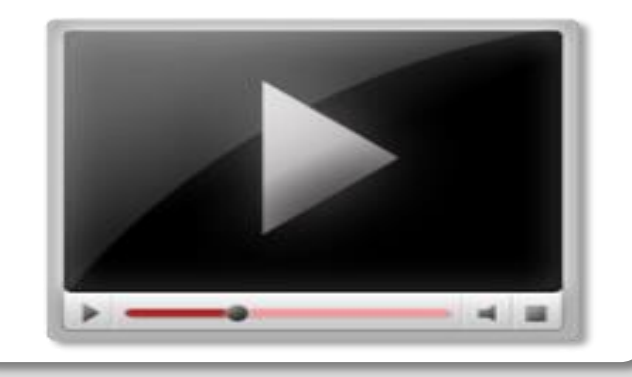

#### **Don't know how to add multimedia files?**

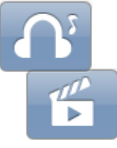

**ezPDF Interactive PDF Maker \$9.99** Easy to use PC utility program to add audio and video files to PDF. Contact info@unidocs.com

## **New Features**

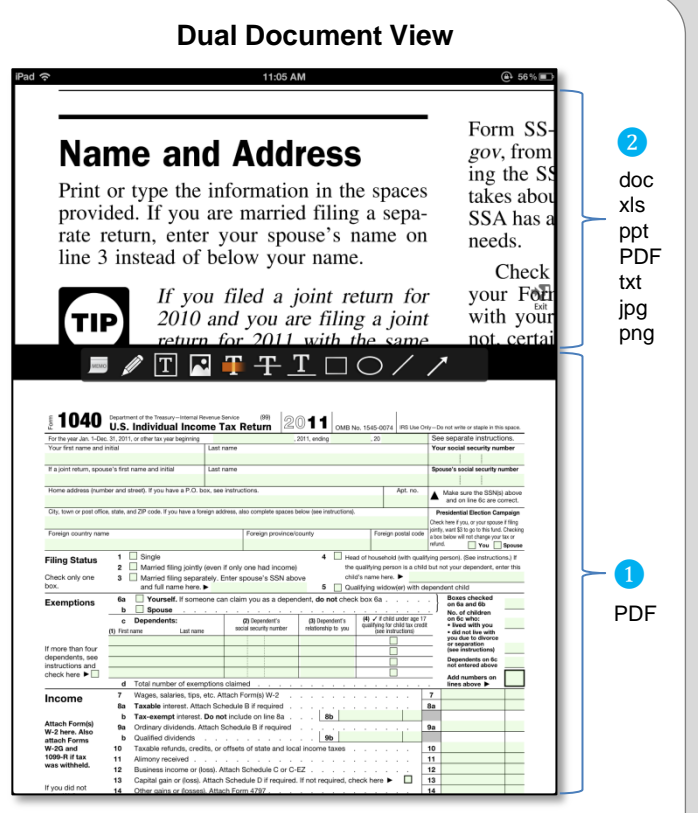

Open a second read-only document  $(2)$  on the same screen. Documents can be MS office, Apple Pages, Numbers, Keynote, PDF, Image, and text files. Good for showing instructions or references. [More(…) – Document / Open 2nd Document]

#### **User Defined Web Service & Passing Parameter**

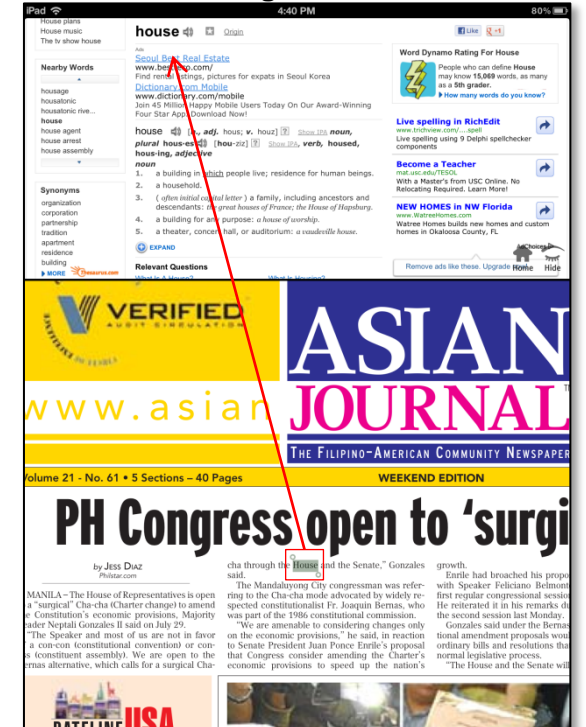

User can create a customized web service with a passing parameter (%@). It integrates with PDF view for a convenient access of your favorite website. Find a dictionary definition, translation, weather, stock, time, currency, and etc.

### File List

**O** File List Workspace

❷ Cover Image View – Displays the first page images (sorted by Name, Date, Size)

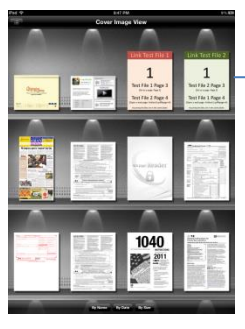

8 Sort – Sort folders and files by Name, Date and Size; Ascending or Descending order

 $\overline{a}$  Folder Area – Displays folders above the files; Downloads folder is treated specially. All the downloaded files are automatically stored in this folder. You many re-arrange the files later.

❺ File Area – Simple tap on the list starts to open the document. Long-click on file list brings up the associated file list of Open In option.

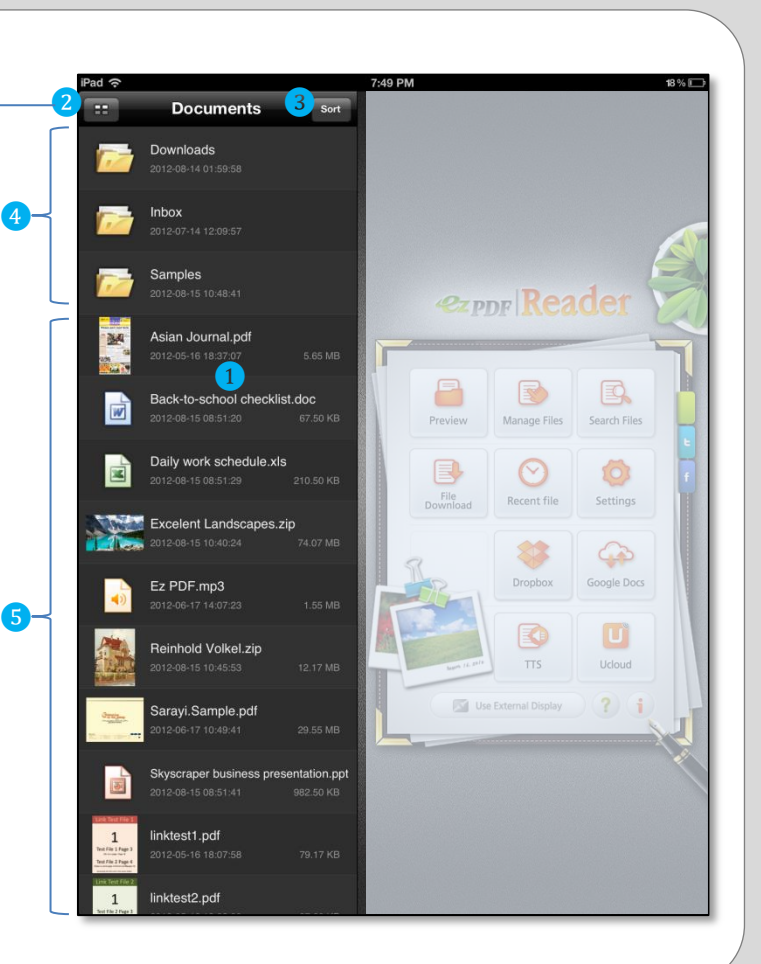

### Main Menu

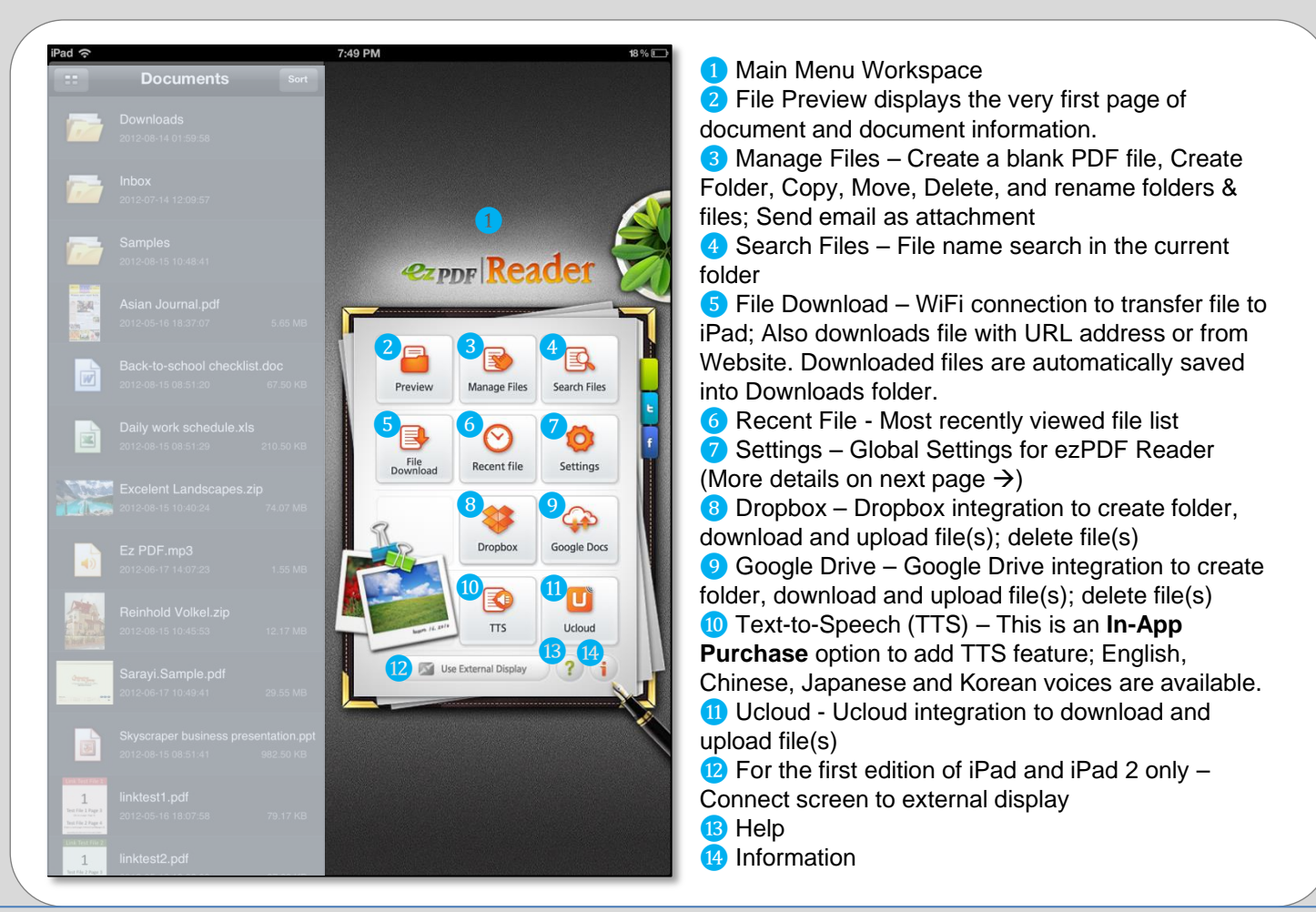

## Settings (Global)

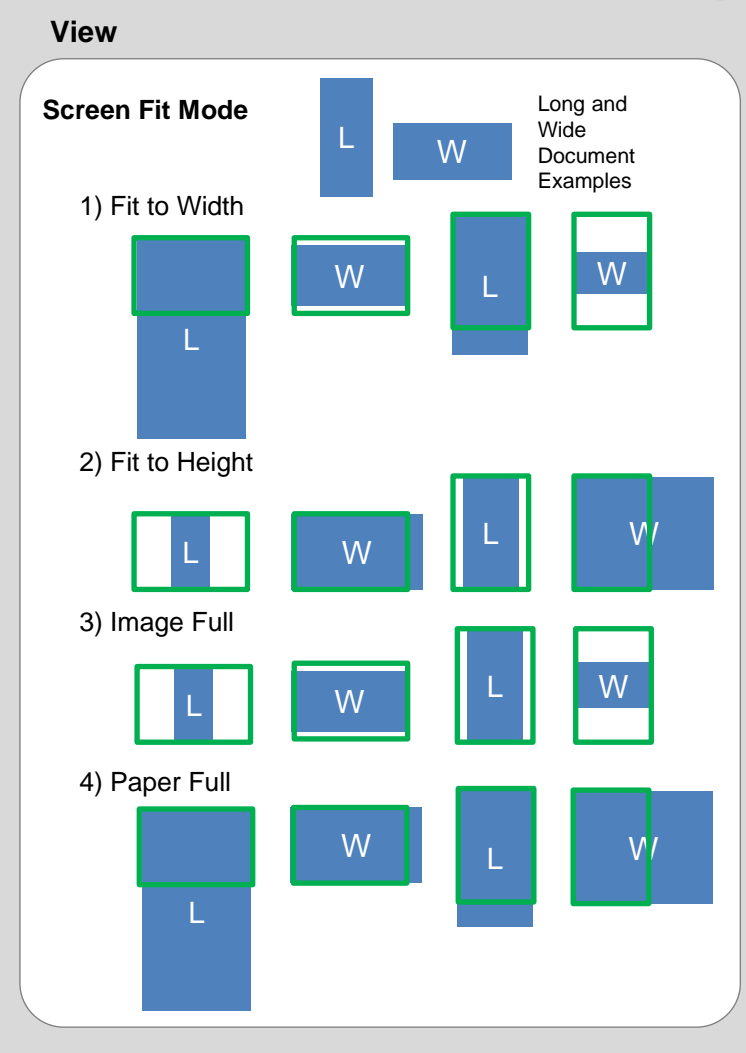

#### **PDF Viewing Mode**

- 1) Fast, but Less Featured Mode
	- Faster rendering mode, but does not support JPEG200 and JBiG2 compressed PDF files
- 2) Slow, but More Featured Mode Slower rendering mode, but supports JPEG200 and JBiG2 compressed PDF files
- 3) Smart Viewing Mode Switch back and forth for fast and slow mode as it detects the JPEG200 and JBiG2 compressed PDF files

### **Reading Direction**

1) Basic

Follow the defined reading direction inside the document. If not defined, the default mode is Left to Right

- 2) Left to Right
- 3) Right to Left

## **Page Scrolling**

- 1) Horizontal Scroll Scroll page sideway
- 2) Vertical Scroll Scroll page up and down

## **Creating cache file for Tiling (ON / OFF)**

It speeds up when same page read again, but takes more flash memory space.

## Settings (Global)

#### **General**

#### **Confirm before link action (ON / OFF)**

When it's on, it confirms the link actions, such as go to other page or URL to a website

#### **Show link audio toolbar (ON / OFF)** Show audio controller when audio is playing

**Show link media icon (ON / OFF)** Show embedded audio or video file when it is on

#### **Show menu when opened (ON / OFF)** Show menu when opened

#### **Hide menu when inactive (ON / OFF)** Hide menu when inactive

#### **Delete cache files**

More space, but may display slow on previously read document

#### **Show annotation toolbar (ON / OFF)** Also able to turn on or off from PDF view

#### **Smart Scroll Side Area**

Touch response distance in pixel for side scroll

#### **Smart Scroll Bottom Area** Touch response distance in pixel for top and bottom scroll

#### **Context Menu**

#### **Web Service View Height**

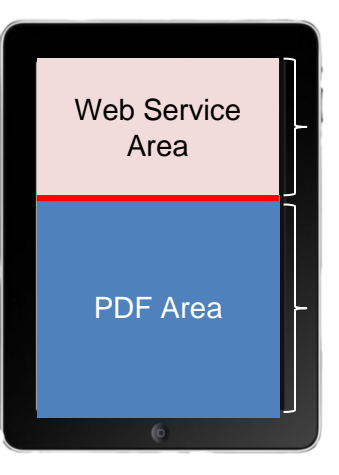

Web Service View splits the screen into two; Normal PDF view is at the bottom and the Web Service View is at the top. The default divider is at 370 pixel when in portrait mode. Lower of this height results in smaller screen area for web and higher number means a smaller area for the PDF.

#### **Search Option**

Search option from text selection in PDF 1) Being 2) Google 3) Yahoo

#### **Translate Service URL**

Enter an URL for your favorite translation site. **Dictionary Service URL**

Enter an URL for your favorite dictionary site.

#### **User Context Menu Name**

#### **User Web Service URL**

Enter a web service name and its URL. You can automate this feature with a passing string (%@).

## Settings (Global)

#### **Integration with other services**

#### **Google Drive**

Add Google Drive account information

#### **Dropbox**

Add Dropbox account information

#### **Ucloud**

Add Ucloud account information

#### **Twitter**

Add Twitter account information

#### **Facebook**

Add Facebook account information

## PDF Menu

Links

**Outlines** 

 $\bm{0}$  ,  $\bm{0}$  ,  $\bm{0}$  ,  $\bm{0}$  ,  $\bm{0}$  ,  $\bm{0}$  ,  $\bm{0}$  ,  $\bm{0}$  ,  $\bm{0}$  ,  $\bm{0}$  ,  $\bm{0}$  ,  $\bm{0}$  ,  $\bm{0}$  ,  $\bm{0}$  ,  $\bm{0}$  ,  $\bm{0}$  ,  $\bm{0}$  ,  $\bm{0}$  ,  $\bm{0}$  ,  $\bm{0}$  ,  $\bm{0}$  ,  $\bm{0}$  ,

Search

**O** History Undo Page Navigation

Random

- **History Redo Page Navigation**
- ❸ Random page selection in current PDF

Go To

- ❹ Go to a specific page in current PDF
- Page slide bar for page navigation

Slide : Auto Slide mode with a loop function; Set a time interval for each page turn. Works better when all the pages are rendered first.

Slide

Zoom

**Bookmarks** 

Page

Zoom : Able to set for zoom display

Bookmarks : Displays the bookmarked page and its description; Add or delete bookmarks on a specific page; Able to add description when adding a bookmark.

**O** Search : Text search within the currently viewing PDF file; Able to select case-sensitivity and whole word only option; Words search option for Exact, Any and All; Displays the page number that meets the search results and search results are highlighted.

❿ Links : Displays all the page and URL links in PDF file. When a link list is selected, then the page move the associated page.

**O** Outlines: Similar to Table of Contents; Displays the outline information; When an outline list is selected, then the page move the associated page.

Unlock

**12** Text Reflow View – Extracts out the text information from PDF and displays in text only format; Pinch in or out for zooming; Page navigation and search option is available in this mode.

**B** Thumbnail Image View

Text

Thumb

**<sup>4</sup>** Unlock / Lock (Toggle) Screen rotation

**G** Print : Print and Open In... options

⓰ Text-to-Speech Controller – Play, Stop, Move to next or previous block, and change audio speed. TTS feature requires an **In-App Purchase** to activate TTS engine and download a TTS voice.; English, Chinese, Japanese and Korean voices are available

⓱ More (…) – More Options (Please see next page for more details.  $\rightarrow$ )

## More (…)

#### **Annotation Form**

#### **Show (or Hide) Annotation Toolbar**

Toggle option to show or hide annotation toolbar on the screen while using a PDF file.

#### **List of Annotations**

Show a list of annotations by their page sequence. Able to go to the position of selected annotation, edit or delete the annotation.

#### **Import Annotations**

Bring in annotations from an XFDF file.

## **Export Annotations**

Export annotations to an XFDF file.

#### **Export Annotations as Text File**

Export annotations to a text file for easier reading.

#### **Flatten All Annotations**

Flatten all annotations inside the currently opened PDF file. Annotations are no longer accessible after flatten.

#### **Email Annotations as attachment**

Send annotations via email as an attachment file.

#### **Clear Form Fields** Remove the data in form fields

**Import Form Fields Data** Bring in form data from an XFDF file.

#### **Export Form Fields Data**

Save the form data. Select a location and filename, and save to an XFDF file.

#### **Flatten Form Fields Data**

Merge form data with the page to become page content.

#### **Email Form Fields Data as attachment**

Send form data via email as an attachment file.

#### **Document Help**

#### **Crop Page**

Adjust the margins of document box.

#### **Insert Blank Page**

Append a blank page. Usually used for extra annotation space.

#### **Open 2nd Document** (Dual Document View)

Able to open a second  $(2<sup>nd</sup>)$  document with the read-only property. Good for referencing another document while using one you are currently working on.

#### **Save As**

Save with another file name. Prevent to overwrite the original file.

#### **List of Attached Files**

Show a list of attachments added to the PDF.

#### **Email PDF File as attachment**

Send PDF via email as an attachment file.

#### **Document Properties**

Show a list of document properties

**Help**

## **Text Selection and Its Usages (Long-Click)**

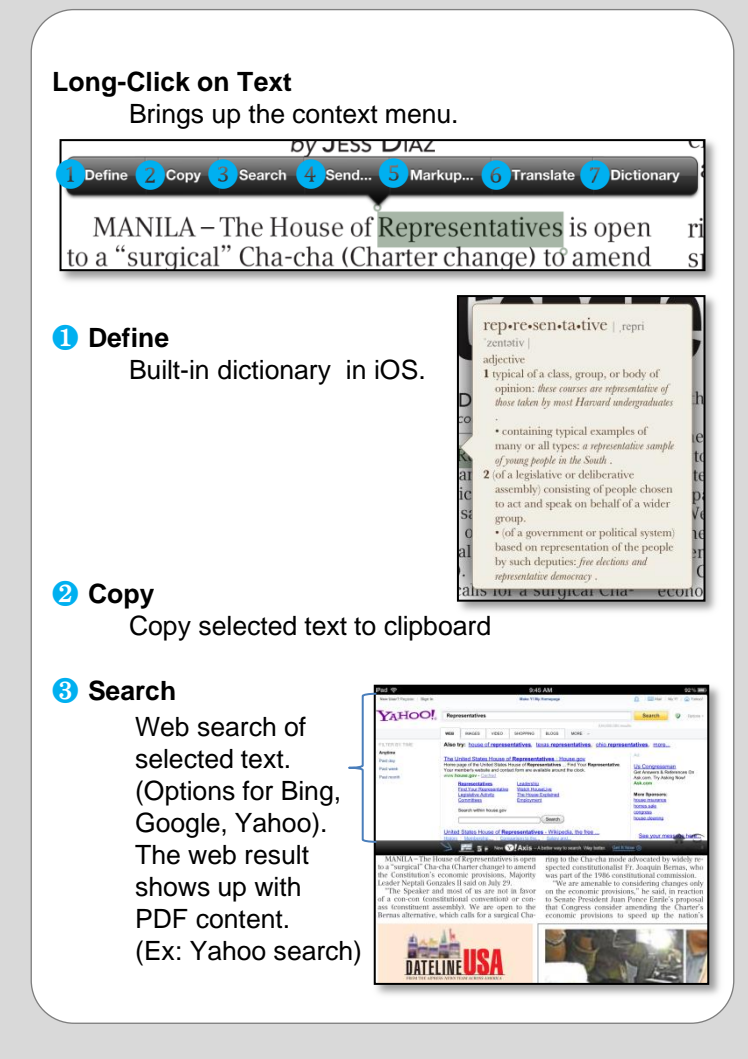

#### ❹ **Send…**

Send selected text with SMS, Email, Twitter and Facebook. Twitter and Facebook accounts must be set up from the settings.

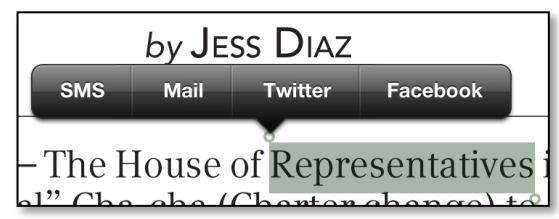

#### ❺ **Markup…**

Text marking tools – Highlight, Underline, and Strike-through

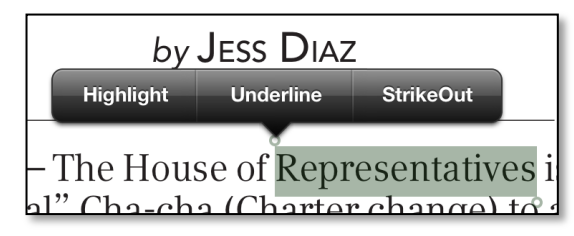

#### ❻ **Translate**

Use your favorite Translate Web Service. Set the appropriate URL from the settings. Use "%@" for the passing parameter.

## **Text Selection and Its Usages (Long-Click)**

#### ❼ **Dictionary**

Use your favorite Dictionary Web Service. Set the appropriate URL from the settings. Use "%@" for the passing parameter.

#### For example:

Use "hello" for the dictionary definition from <http://dictionary.reference.com/> Get the URL result. <http://dictionary.reference.com/browse/hello?s=t>

Replace "hello" with "%@" from the Dictionary Service URL in Settings.

You may use your choice of Dictionary service by customizing the URL.

#### **User Defined Context Menu**

You may add your own context menu to fill out User Context Menu Name and User Web Service URL from Settings.

#### For example:

Use "Stock" for the Context Menu Name. Use the following URL. <http://finance.yahoo.com/q?s=%@> Passing Parameter

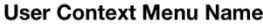

Stock

**User Service URL** 

http://finance.yahoo.com/q?s=%@

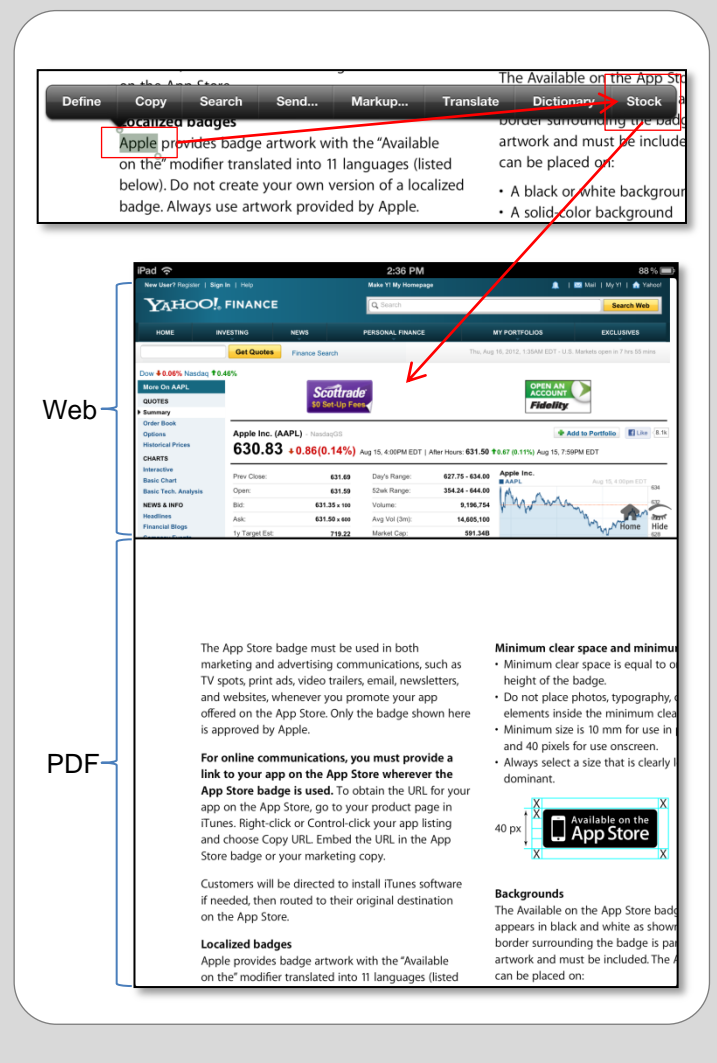

## PDF Menu

 $\text{Tr}^{\text{O}}\text{Tr}^{\text{O}}\text{T}^{\text{O}}\text{T}^{\text{O}}\text{Tr}^{\text{O}}\text{Tr}^{\text{O}}\text$ 

iPad &

Annotation features can be added with Annotation Tool Bar. If the annotation tool bar is not shown on the screen, please toggle one this option from settings.

**1** Sticky-note adds a memo inside of an icon. There are different types of icon images to select from

**2** Freehand Draw

❸ Text Box draws a box and fill in with typed text; If the thickness is set to zero (0), the border would not shown.

- 4 Adds an image from camera or gallery
- ❺ Continuous Highlight
- ❻ Continuous Strike-through
- ❼ Continuous Underline
- 8 Adds an rectangle shape
- Adds an oval shape
- **10** Adds a line
- **n** Adds an arrow

Annotations can have its own title, author's name, color value and thickness. You can also add description and comments (reply) for collaboration.

Annotations can be freely moved and resized.

## $\blacksquare \mathscr{D} \boxdot \boxdot \blacksquare + T \Box \bigcirc \diagup \diagup$

## **Annotation Features**

This page has been created from a blank page.

Annotation tool bar can be toggled on or off from Settings.

Various shapes and lines can be drawn with fill and outline colors. Add a sticky-note.

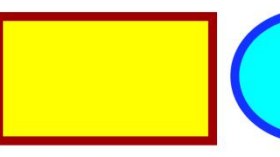

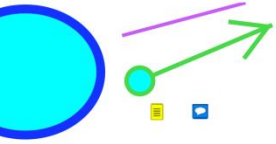

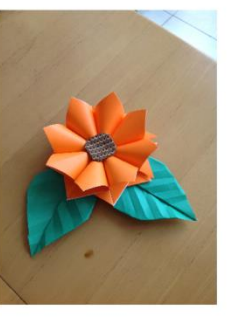

Add an image and take a handwritten note

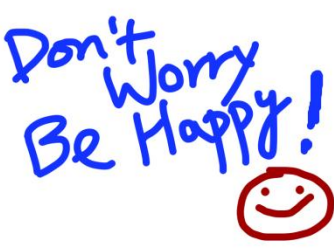